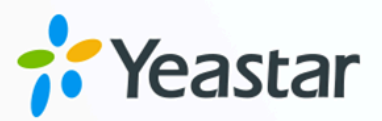

# **Yeastar TA FXO Gateway Integration Guide**

**Yeastar TA FXO Gate-**

**way Integration Guide** 

Yeastar P-Series Cloud Edition

**blank** Version: 1.0 Date: 2023-10-30

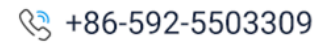

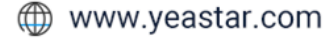

## **Contents**

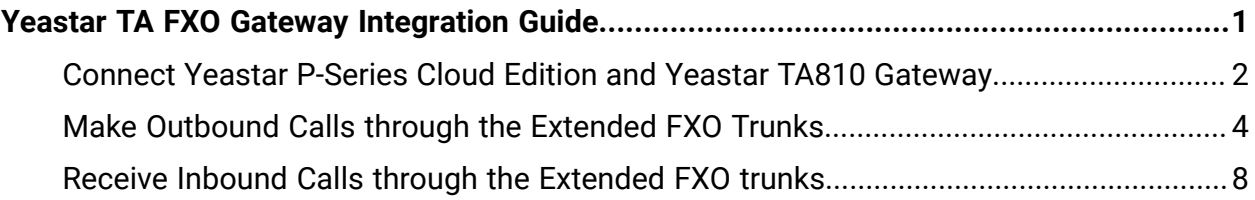

## <span id="page-2-0"></span>Yeastar TA FXO Gateway Integration Guide

This guide provides a configuration example to describe how to extend analog FXO trunks for Yeastar P-Series Cloud Edition.

#### **Background information**

The instructions provided in this guide are based on the following test environment:

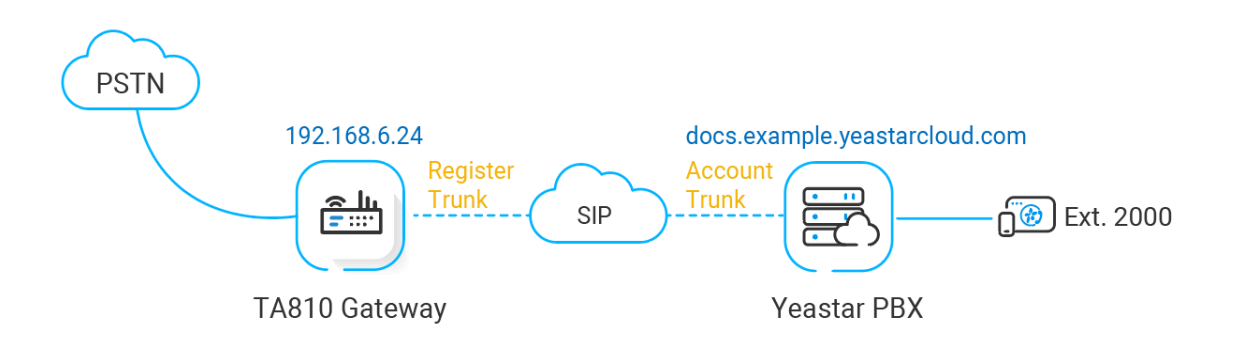

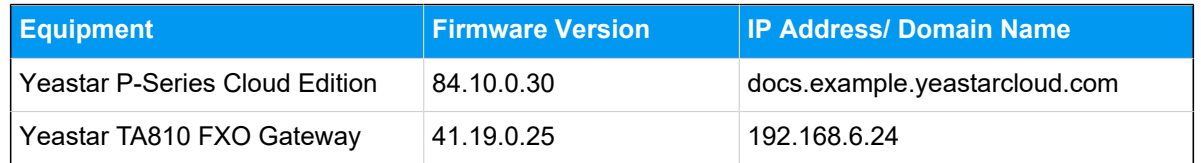

#### **Objectives**

This guide provides instructions based on the above scenario to help you achieve following objectives:

- Connect Yeastar P-Series Cloud Edition and Yeastar TA810 [Gateway](#page-3-0)
- Make [Outbound](#page-5-0) Calls through the Extended FXO Trunks
- Receive Inbound Calls through the [Extended](#page-9-0) FXO trunks

## <span id="page-3-0"></span>Connect Yeastar P-Series Cloud Editionand Yeastar TA810 Gateway

This topic describes how to connect Yeastar P-Series Cloud Edition and Yeastar TA810 gateway, so as to extend 8 FXO trunks on the PBX.

#### **Requirement**

The version of Yeastar P-Series Cloud Edition is 84.10.0.30 or later.

#### **Procedure**

- [Step 1. Create a SIP account trunk on Yeastar P-Series Cloud Edition](#page-3-1)
- Step 2. Create a SIP register trunk on Yeastar TA810 [Gateway](#page-4-0)

#### <span id="page-3-1"></span>**Step 1. Create a SIP account trunk on Yeastar P-Series Cloud Edition**

- 1. Log in to PBX web portal, go to **Extension and Trunk > Trunk**, click **Add**.
- 2. In the **Basic** section, complete the following settings.

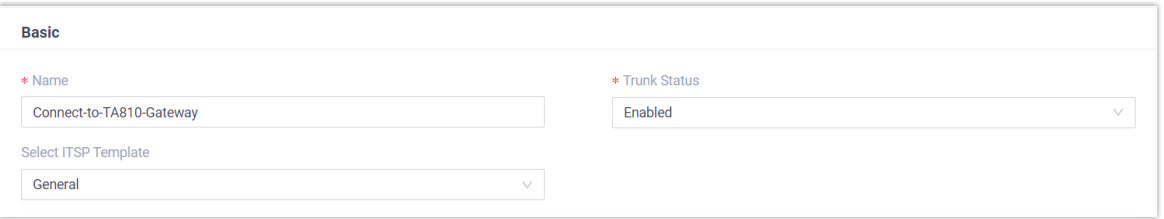

- **Name**: Enter a name to help you identify it. For example, Connect-to-TA810- Gateway.
- **Trunk Status**: Select **Enabled**.
- **Select ITSP Template**: Select **General**.
- 3. In the **Detailed Configuration** section, complete the following settings.

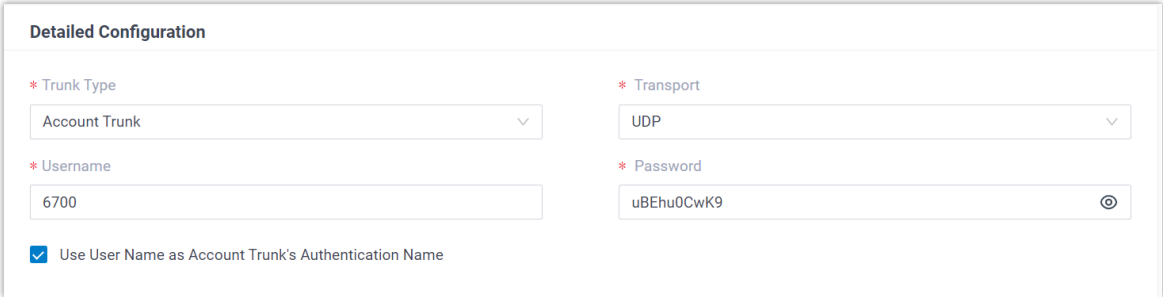

- **Trunk Type**: Select **Account Trunk**.
- **Transport**: Select **UDP**.
- **Username**: Specify a username for the trunk.

#### **Note:** The username is regarded as the trunk number.

- **Password**: Specify a password that is associated with the username.
- **Use User Name as Account Trunk's Authentication Name**: Enable this option to use the trunk's username for authentication.
- 4. Click **Save** and **Apply**.

#### <span id="page-4-0"></span>**Step 2. Create a SIP register trunk on Yeastar TA810 Gateway**

- 1. Log in to gateway web interface, go to **Gateway > VoIP Settings > VoIP Trunk**, click **Add New Trunk**.
- 2. In the pop-up window, configure the following settings:

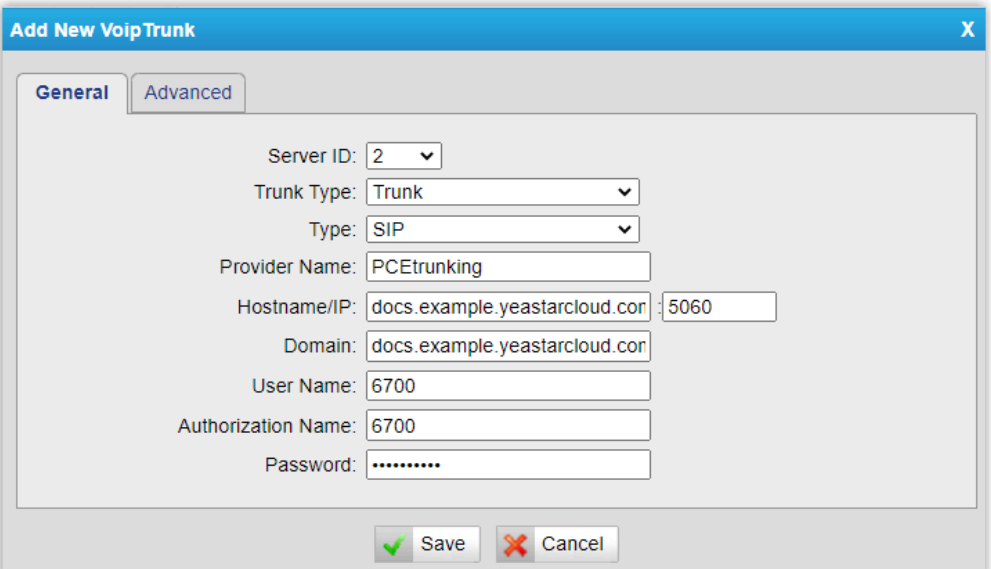

- **Trunk Type**: Select **Trunk**.
- **Type**: Select **SIP**.
- **Provider Name**: Specify a name to help you identify it.
- **Hostname/IP**: Enter the domain name and SIP port of Yeastar P-Series Cloud Edition. In this example, enter docs.example.yeastarcloud.com and the default SIP port 5060.
- **Domain**: Enter the domain name of Yeastar P-Series Cloud Edition. In this example, enter docs.example.yeastarcloud.com.
- **User Name**: Enter the username provided by Yeastar P-Series Cloud Edition. In this example, enter 6700.
- **Authorization Name**: Enter the username provided by Yeastar P-Series Cloud Edition. In this example, enter 6700.
- **Password**: Enter the password provided by Yeastar P-Series Cloud Edition.
- 3. Click **Save** and **Apply Changes**.

#### **Result**

• On the PBX web portal, go to **Extension and Trunk > Trunk** to check the trunk sta-

tus. If the connection is successful, the trunk status displays  $\heartsuit$ .

• On the gateway web interface, go to **Status > System Status > Port/Trunk Status** to check the trunk status. If the connection is successful, the trunk status displays "Registered".

It is concluded that Yeastar P-Series Cloud Edition is connected to Yeastar TA810 gateway; 8 FXO trunks are extended on Yeastar P-Series Cloud Edition.

#### **What to do next**

- To make outbound calls through the extended FXO trunk, see Make [Outbound](#page-5-0) Calls through the [Extended](#page-5-0) FXO Trunks.
- To receive inbound calls through the extended FXO trunk, see [Receive Inbound Calls](#page-9-0) through the [Extended](#page-9-0) FXO trunks.

## <span id="page-5-0"></span>Make Outbound Calls through the Extended FXO **Trunks**

After connecting Yeastar P-Series Cloud Edition and Yeastar TA FXO gateway, you need to set up routes, so as to make outbound calls through the extended FXO trunks.

#### **Scenario**

The application scenario is shown as the following figure.

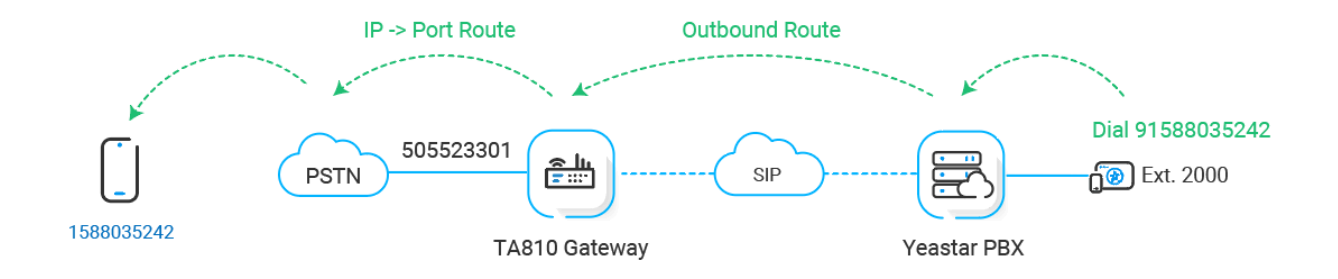

#### **Procedure**

- Step 1. Create an [outbound](#page-6-0) route on Yeastar PBX system
- Step 2. Create an ['IP->Port'](#page-7-0) route on Yeastar TA810 gateway
- Step 3. Make a test call from [Yeastar](#page-8-0) PBX system

#### <span id="page-6-0"></span>**Step 1. Create an outbound route on Yeastar PBX system**

On Yeastar P-Series Cloud Edition, create an outbound route to allow users to reach the Yeastar TA810 gateway.

- 1. Log in to PBX web portal, go to **Call Control > Outbound Route**, click **Add**.
- 2. Configure the following settings for the outbound route and leave other settings as default.
	- **Name**: Specify a name to help you identify it.
	- **Dial Pattern**: Set the dial patterns according to your needs.

In this example, set **Pattern** to 9., and set **Strip** to 1. Users should dial prefix 9 before the target number. For example, to call number 123456, users should dial 9123456.

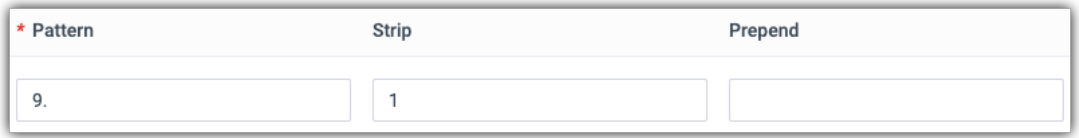

• **Trunk**: Select the SIP account trunk that is connected to Yeastar TA810 gateway. In this example, select the trunk **Connect-to-TA810-Gateway**.

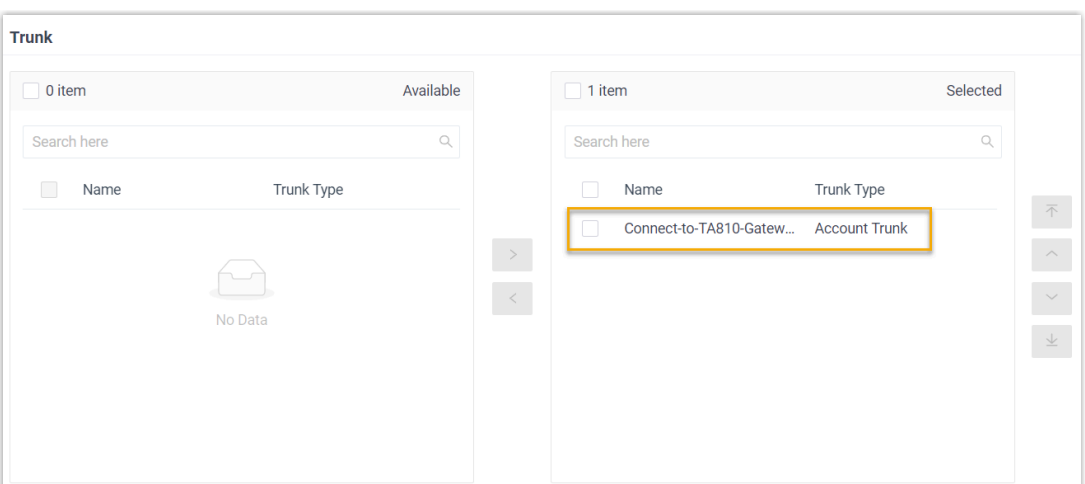

• **Extension/Extension Group**: Select the extensions that are allowed to make calls through this outbound route. In this example, select all extensions.

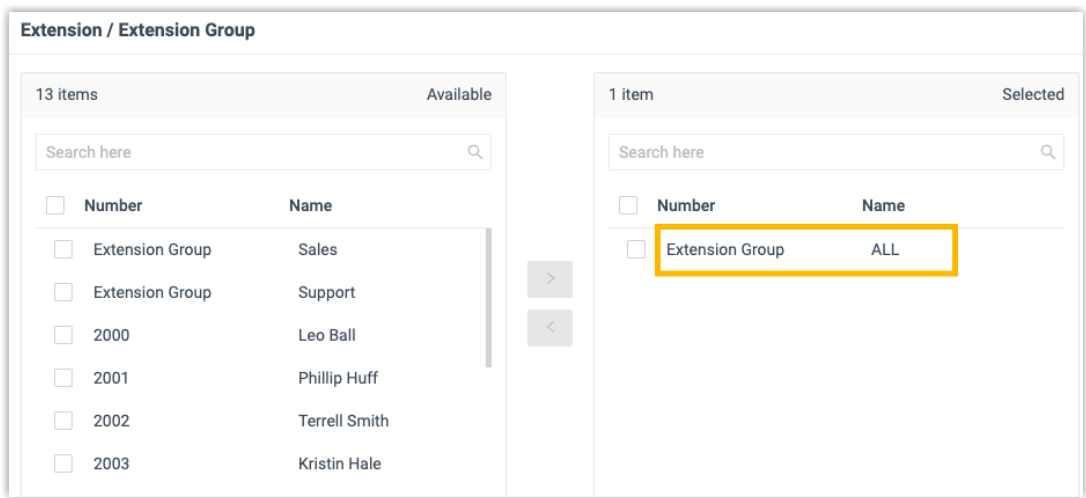

3. Click **Save** and **Apply**.

#### <span id="page-7-0"></span>**Step 2. Create an 'IP->Port' route on Yeastar TA810 gateway**

On Yeastar TA810 gateway, create an **IP->Port** route to allow PBX users to make outbound calls through FXO trunk.

- 1. Log in to gateway web interface, go to **Gateway > Route Settings > IP->Port**, click **Add IP->Port Route**.
- 2. In the pop-up window, configure the route.

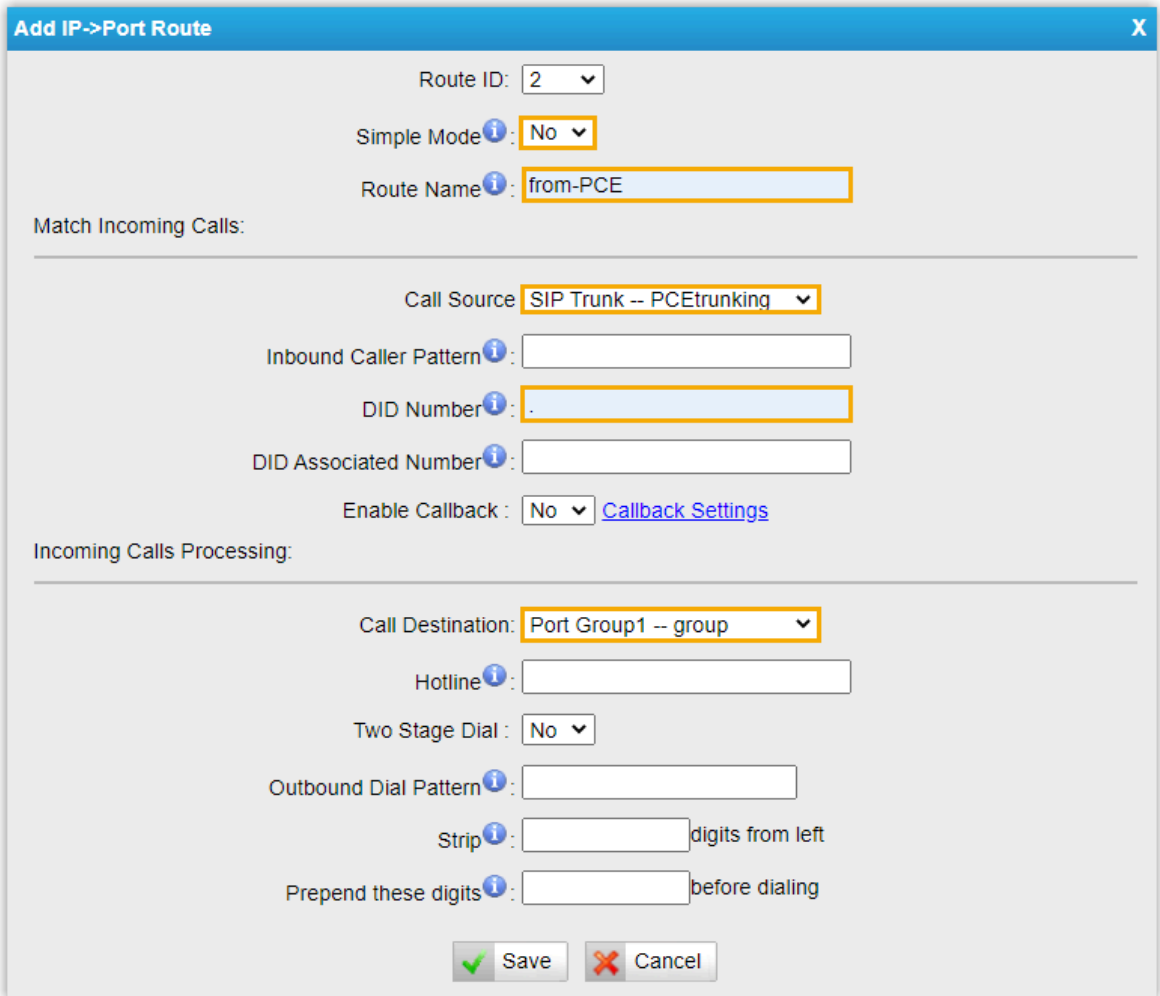

- **Simple Mode**: Select **No**.
- **Route Name**: Enter a name to help you identify it.
- **Call Source**: Select the SIP trunk that is connected to Yeastar P-Series Cloud Edition. In this example, select the trunk **SIP Trunk - PCEtrunking**.
- **DID Number**: Set to . to allow users to dial any number.
- **Call Destination**: Select the FXO trunks that will be used to call out. In this example, select all FXO trunks.
- 3. Click **Save** and **Apply Changes**.

#### <span id="page-8-0"></span>**Step 3. Make a test call from Yeastar PBX system**

For example, the outbound caller ID of the extended FXO trunk is 505523301, when extension 2000 dials 91588035242, the user 1588035242 will ring, and caller ID "505523301" is displayed.

## <span id="page-9-0"></span>Receive Inbound Calls through the Extended FXO trunks

After connecting Yeastar P-Series Cloud Edition and Yeastar TA FXO gateway, you need to set up routes, so as to receive inbound calls through the extended FXO trunks.

#### **Scenario**

The application scenario is shown as the following figure.

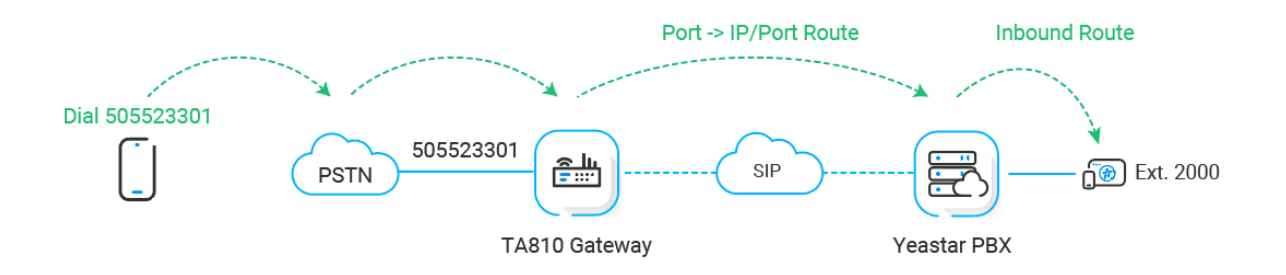

#### **Procedure**

- Step 1. Create a ['Port->IP'](#page-9-1) route on Yeastar TA810 gateway
- Step 2. Create an [inbound](#page-10-0) route on Yeastar PBX system
- Step 3. [Make](#page-12-0) a test call to the FXO trunk

#### <span id="page-9-1"></span>**Step 1. Create a 'Port->IP' route on Yeastar TA810 gateway**

On Yeastar TA810 gateway, create a **Port->IP** route to route incoming calls to Yeastar P-Series Cloud Edition.

- 1. Log in to gateway web interface, go to **Gateway > Route Settings > Port->IP/Port**, click **Add Port->IP/Port Route**.
- 2. In the pop-up window, configure the route.

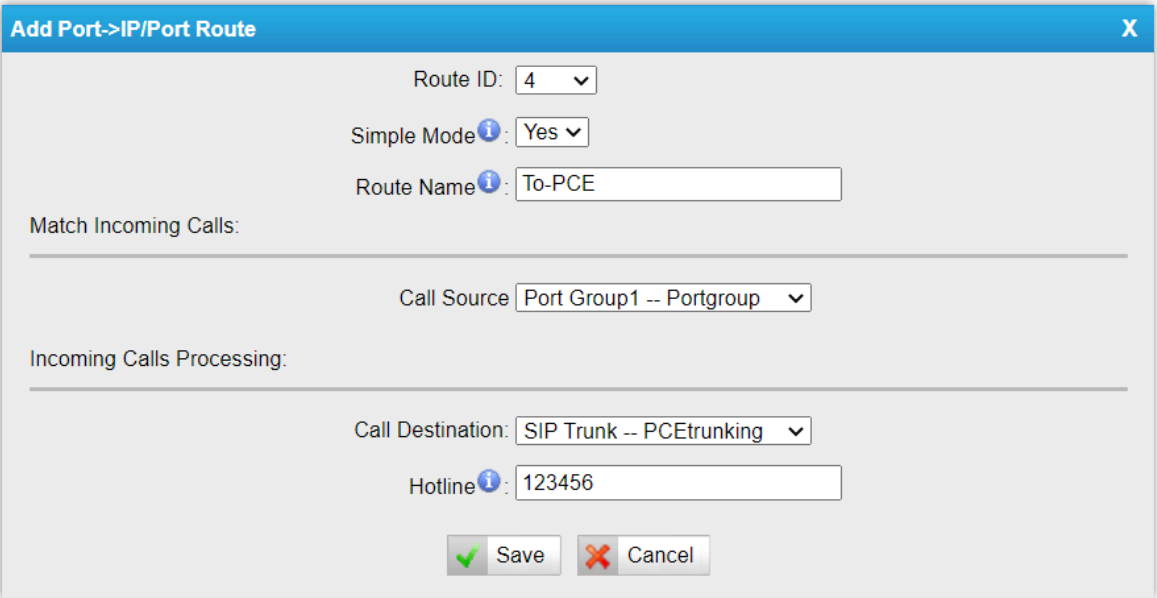

- **Simple Mode**: Select **Yes**.
- **Route Name**: Enter a name to help you identify it.
- **Call Source**: Select the desired FXO trunk. In this example, select all FXO trunks.
- **Call Destination**: Select the SIP trunk that is connected to Yeastar P-Series Cloud Edition. In this example, select the trunk **SIP Trunk - PCEtrunking**.
- **Hotline**: Enter a hotline number. In this example, enter 123456.

#### **Note:**

The hotline number will be sent to the PBX as a DID number. In this way, incoming calls on the route will be sent to the PBX directly, eliminating the need of two-stage dialing.

3. Click **Save** and **Apply Changes**.

#### <span id="page-10-0"></span>**Step 2. Create an inbound route on Yeastar PBX system**

On Yeastar P-Series Cloud Edition, create an inbound route to accept incoming calls from Yeastar TA810 gateway.

- 1. Log in to PBX web portal, go to **Call Control > Inbound Route**, click **Add**.
- 2. Configure the following settings for the inbound route and leave other settings as default.
	- **Name**: Enter a name to help you identify it.
- **DID Pattern**: Set up the DID pattern.
	- **DID Matching Mode**: Select **DID Pattern**.
	- **Pattern**: Enter the hotline number set on the TA810 gateway, which is used to match the incoming calls from the gateway. In this example, enter 123456.

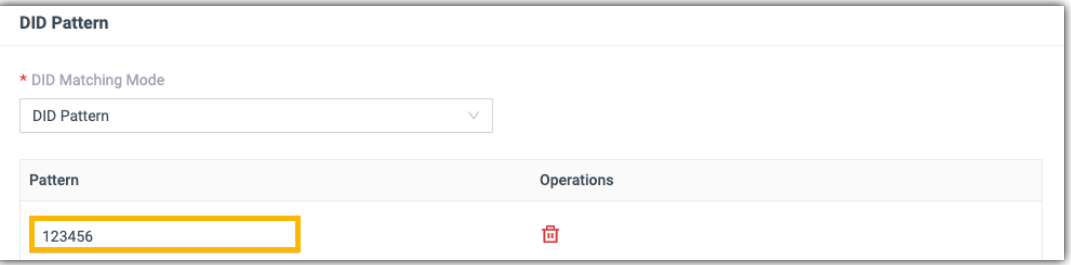

• **Trunk**: Select the SIPaccount trunk that is connected to the Yeastar TA810 gateway. In this example, select the trunk **Connect-to-TA810-Gateway**.

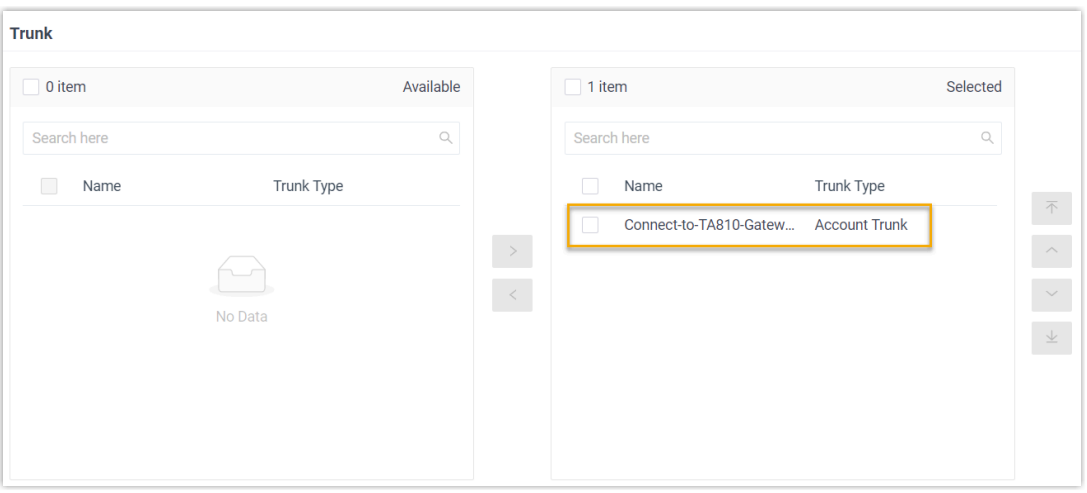

• **Default Destination**: Select a destination for the inbound route.

In this example, set the **Destination** to extension 2000. When incoming calls from TA810 gateway reach the PBX, the calls will be routed to extension 2000.

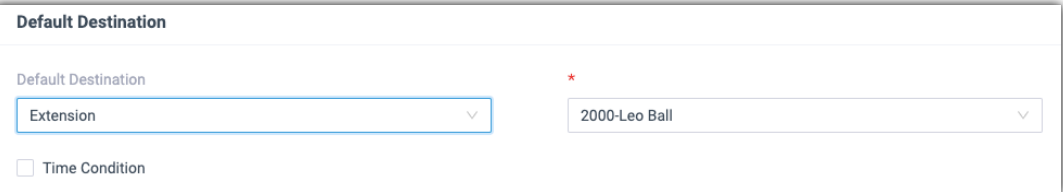

3. Click **Save** and **Apply**.

#### <span id="page-12-0"></span>**Step 3. Make a test call to the FXO trunk**

For example, the extended FXO trunk's number is 505523301, when users dial 505523301, the call will be routed to extension 2000 on the PBX.